# UNIVERSIDAD

TIENES CONVICCIÓN, LO PUEDES TODO

## Conexión a escritorio a **Escritorio Remoto**

**Sistema operativo macOS**

#### Si es la primera vez que ingresaremos a nuestro escritorio remoto:

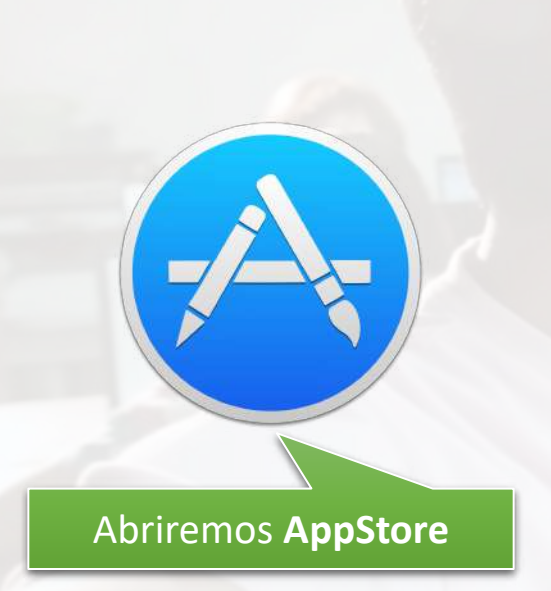

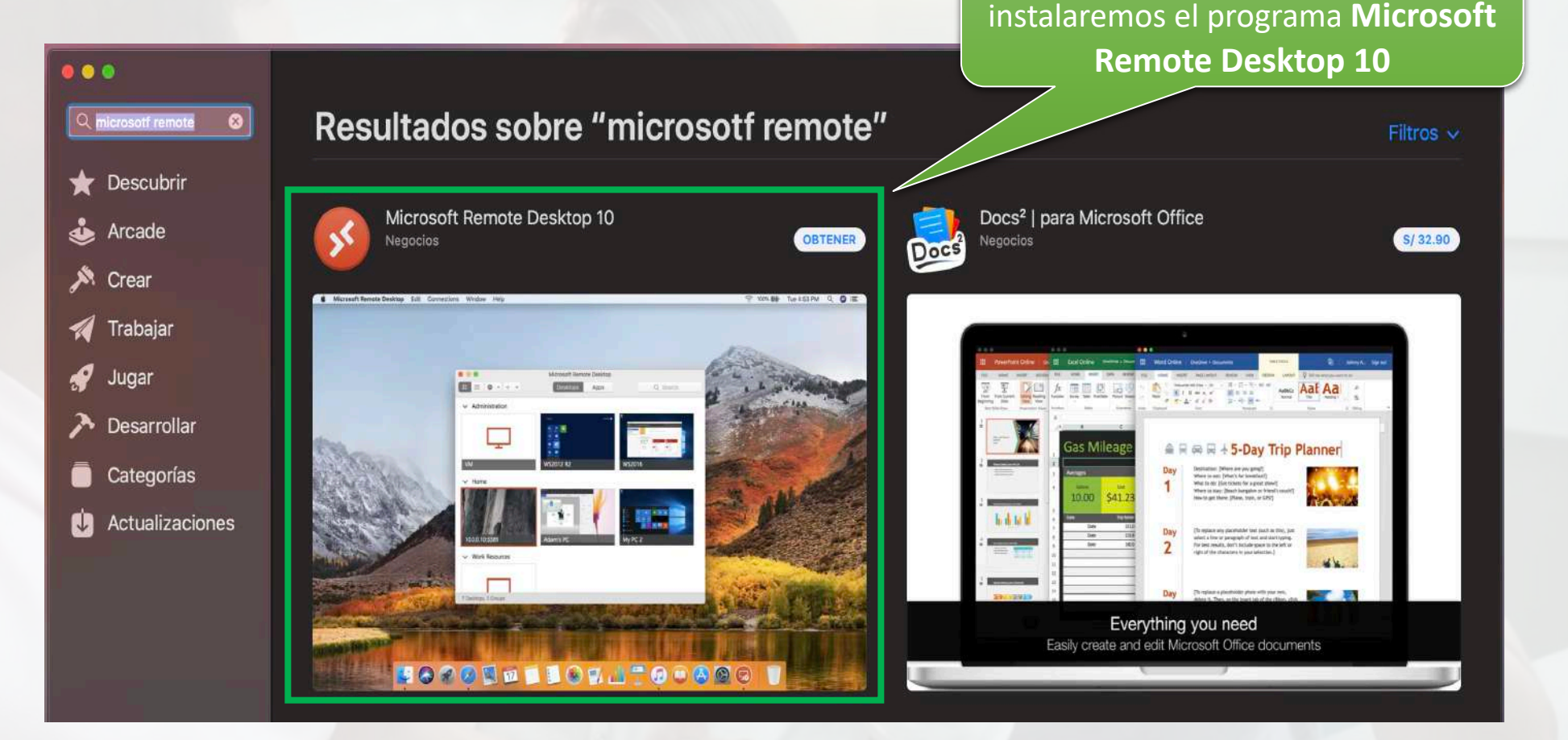

#### **Si ya tenemos instalado este programa ir a la [lámina 7](#page-6-0)**

Buscaremos, descargaremos e

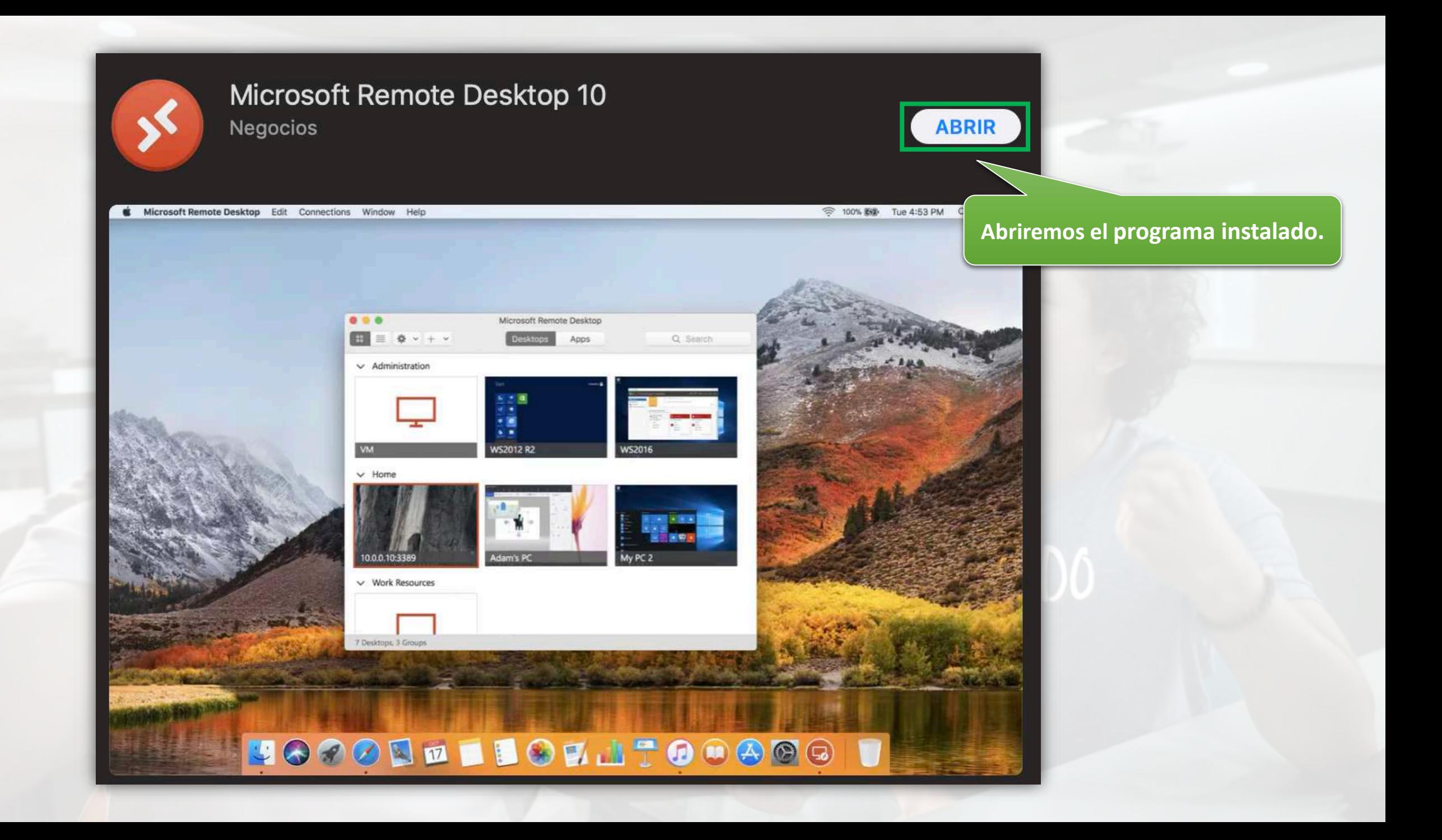

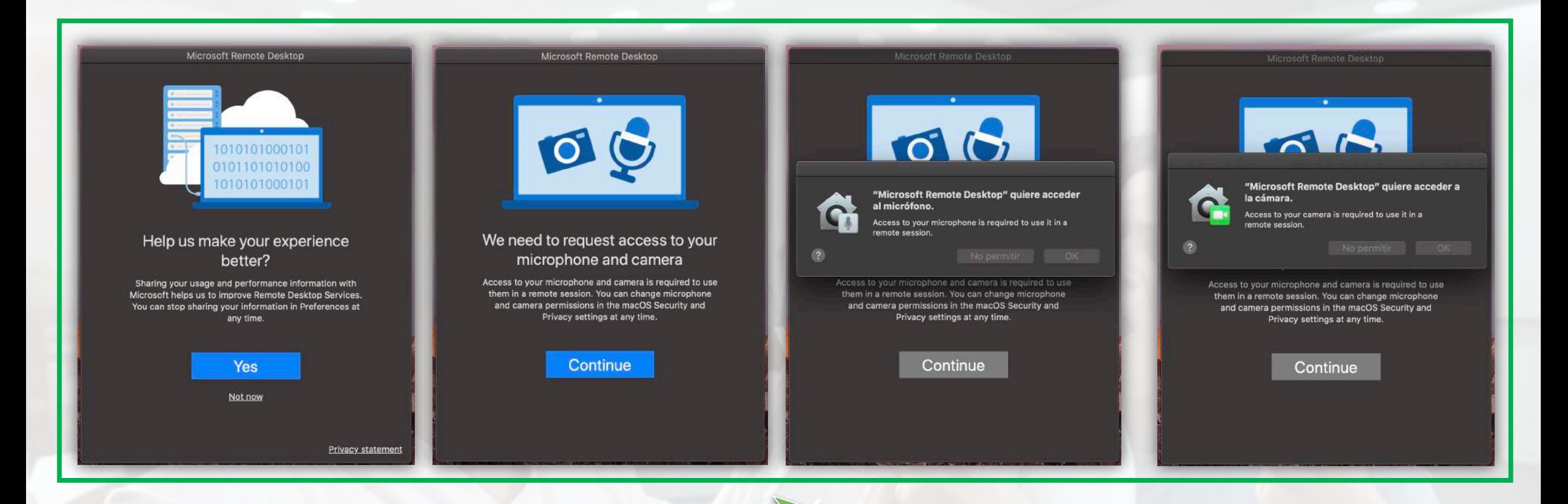

**Permitiremos los permisos solicitados por el programa.**

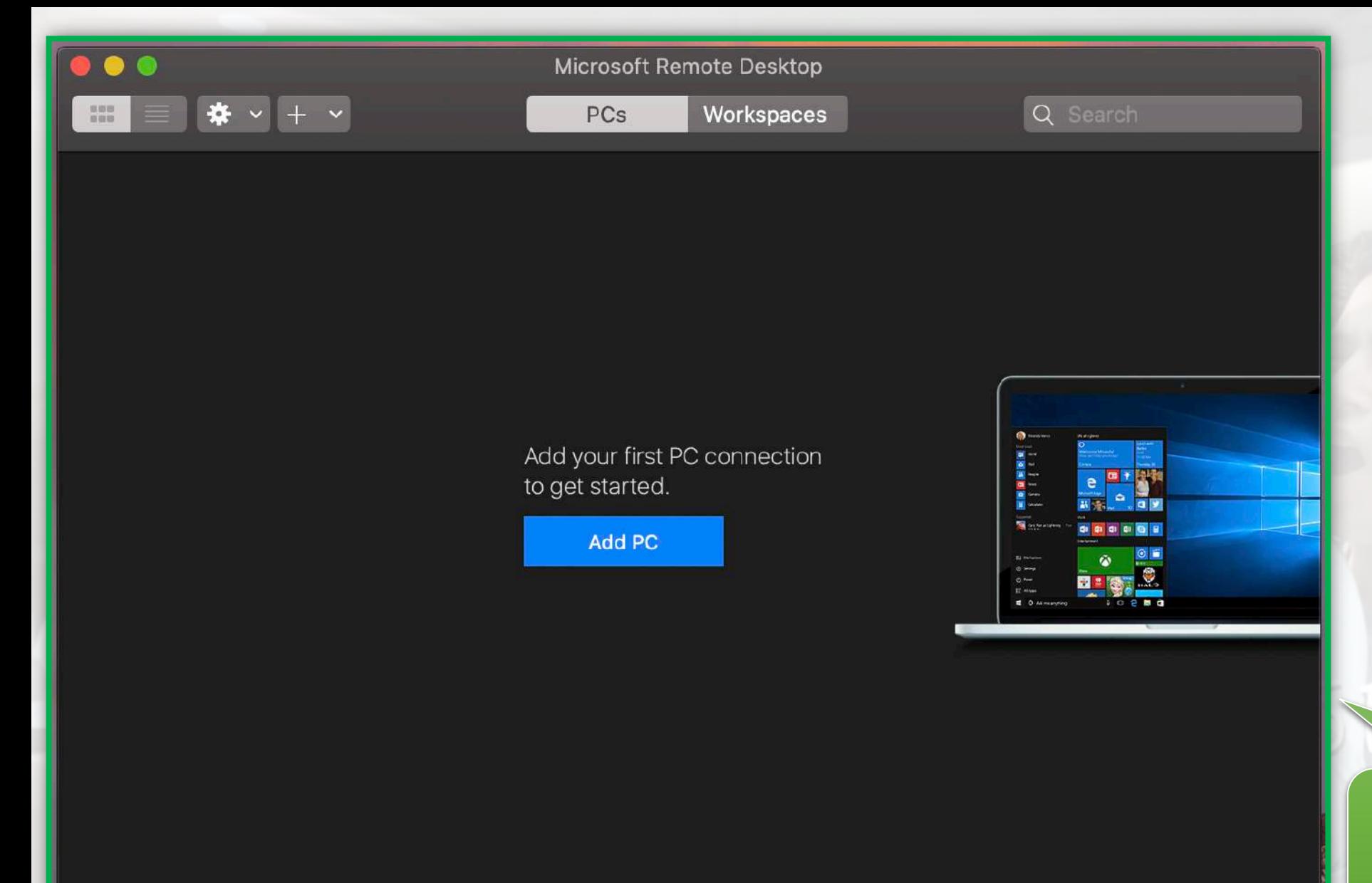

Una vez terminada la configuración, el programa se abrirá de la siguiente manera **(si deseamos lo podemos cerrar).**

<span id="page-6-0"></span>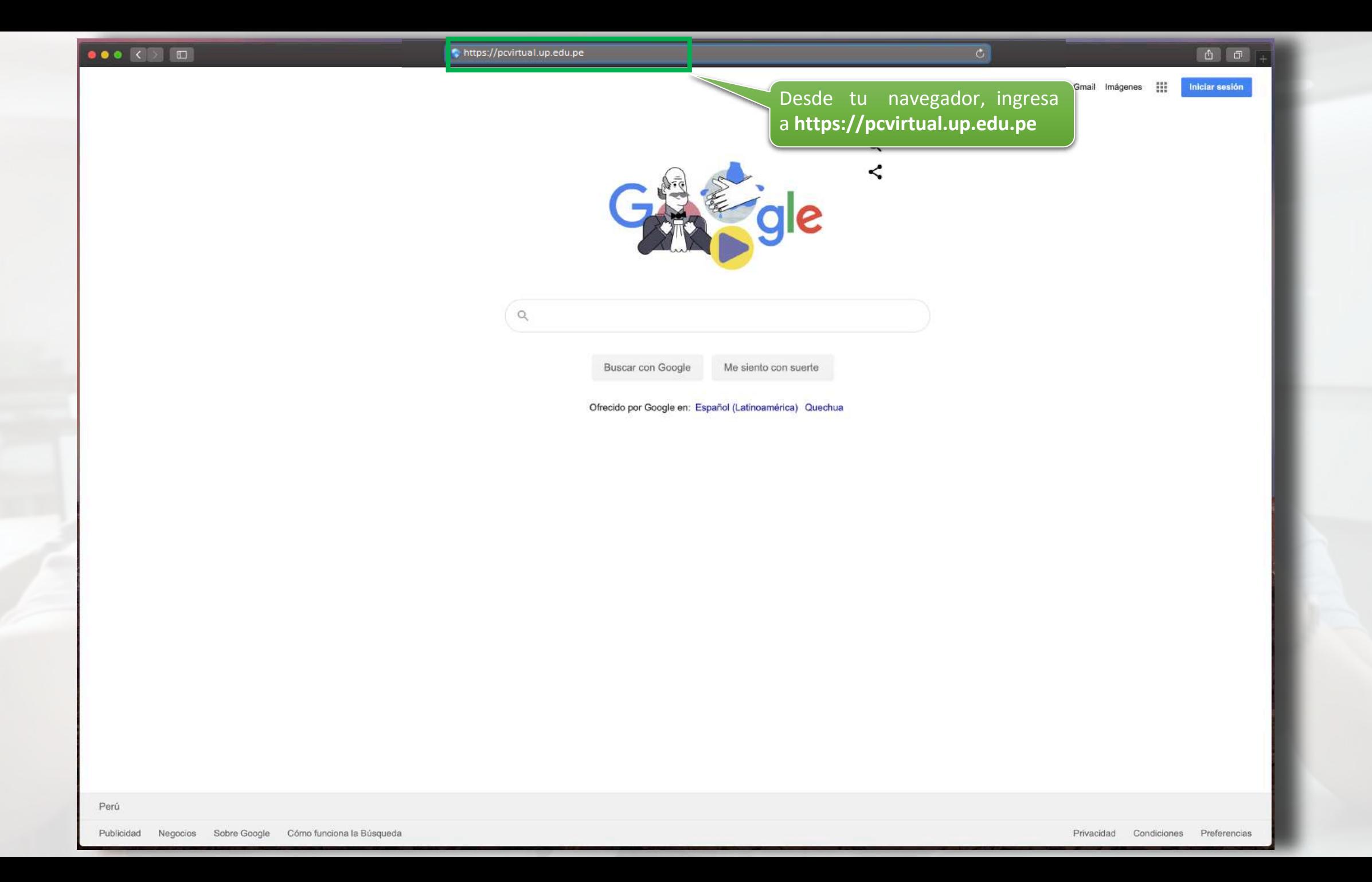

RD Web Access

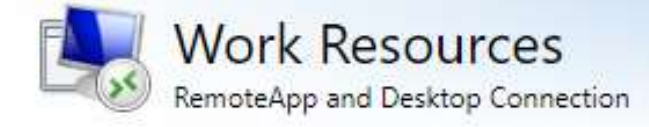

Help

Ingresa: UP\tu usuario y

contraseña (proporcionado

por la UP)

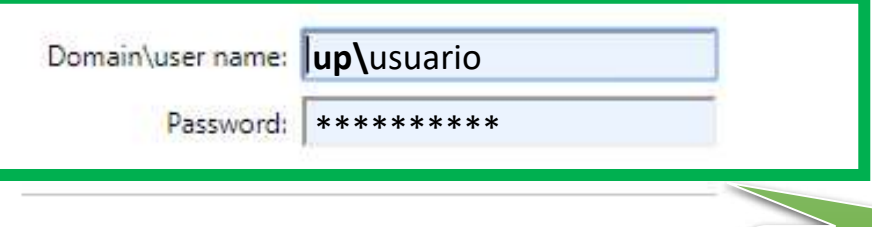

Security

Warning: By logging in to this web page, you confirm that this computer complies with your organization's security policy.

Sign in

To protect against unauthorized access, your RD Web Access session will automatically time out after a period of inactivity. If your session ends, refresh your browser and sign in again.

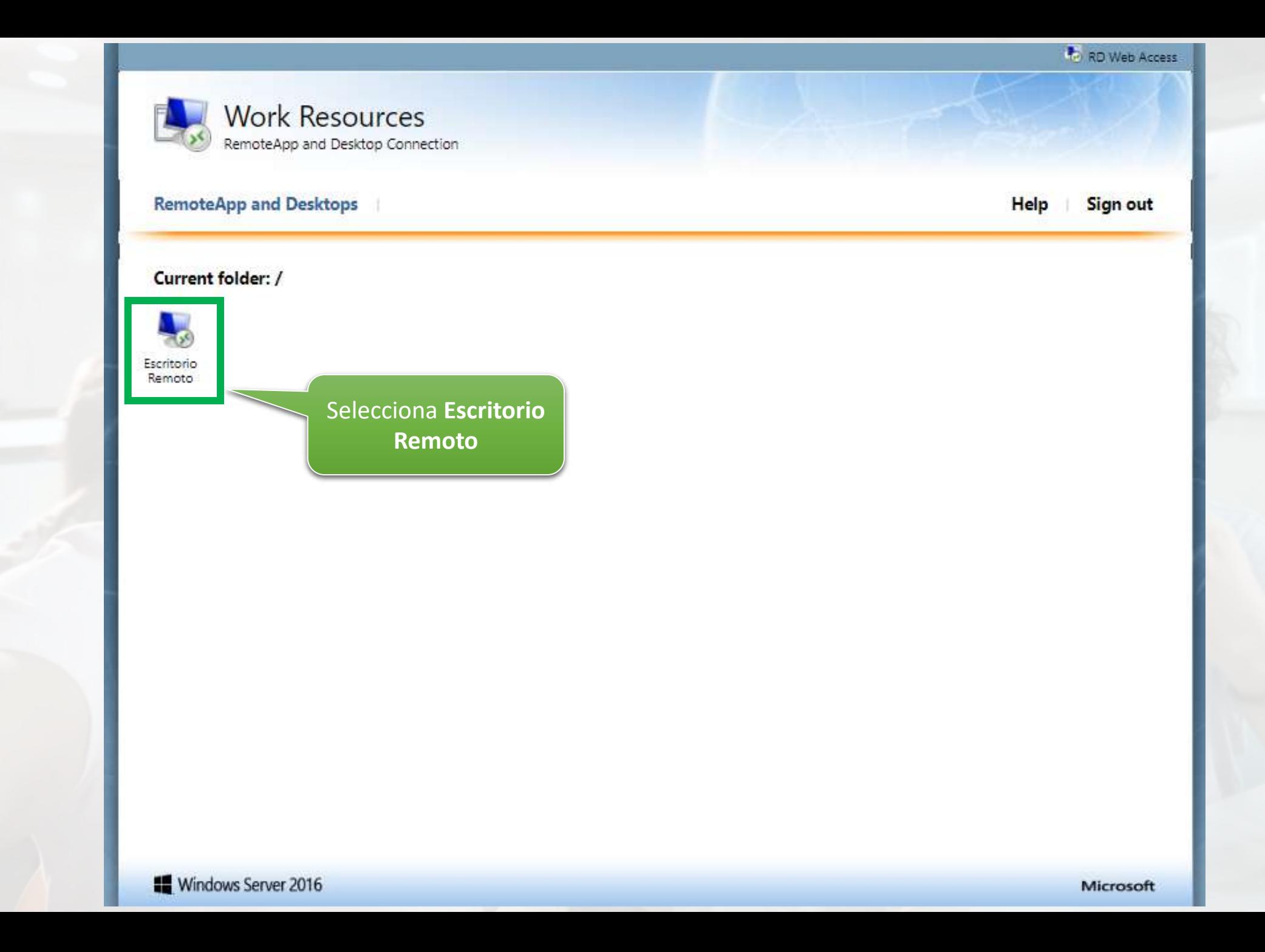

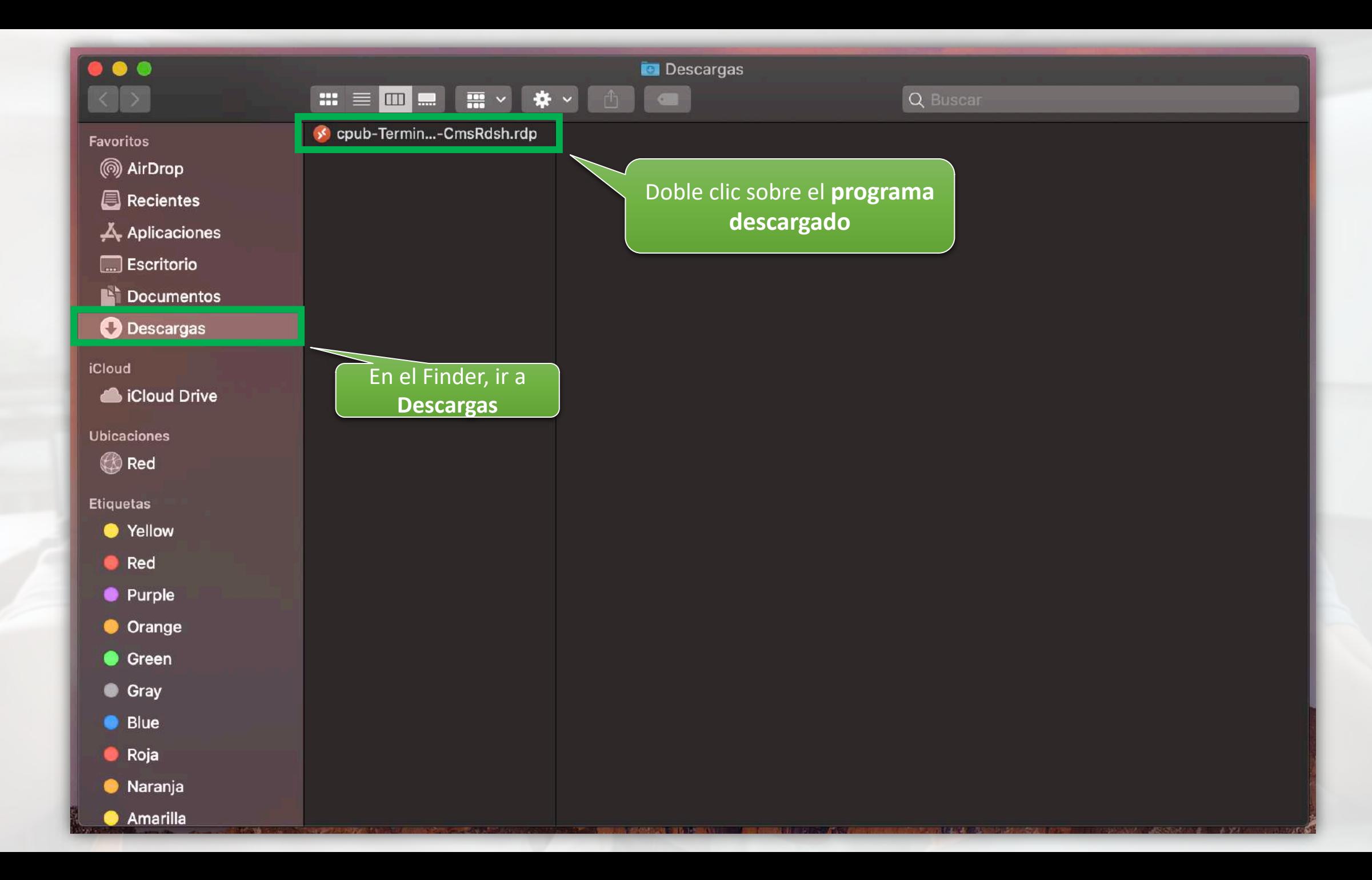

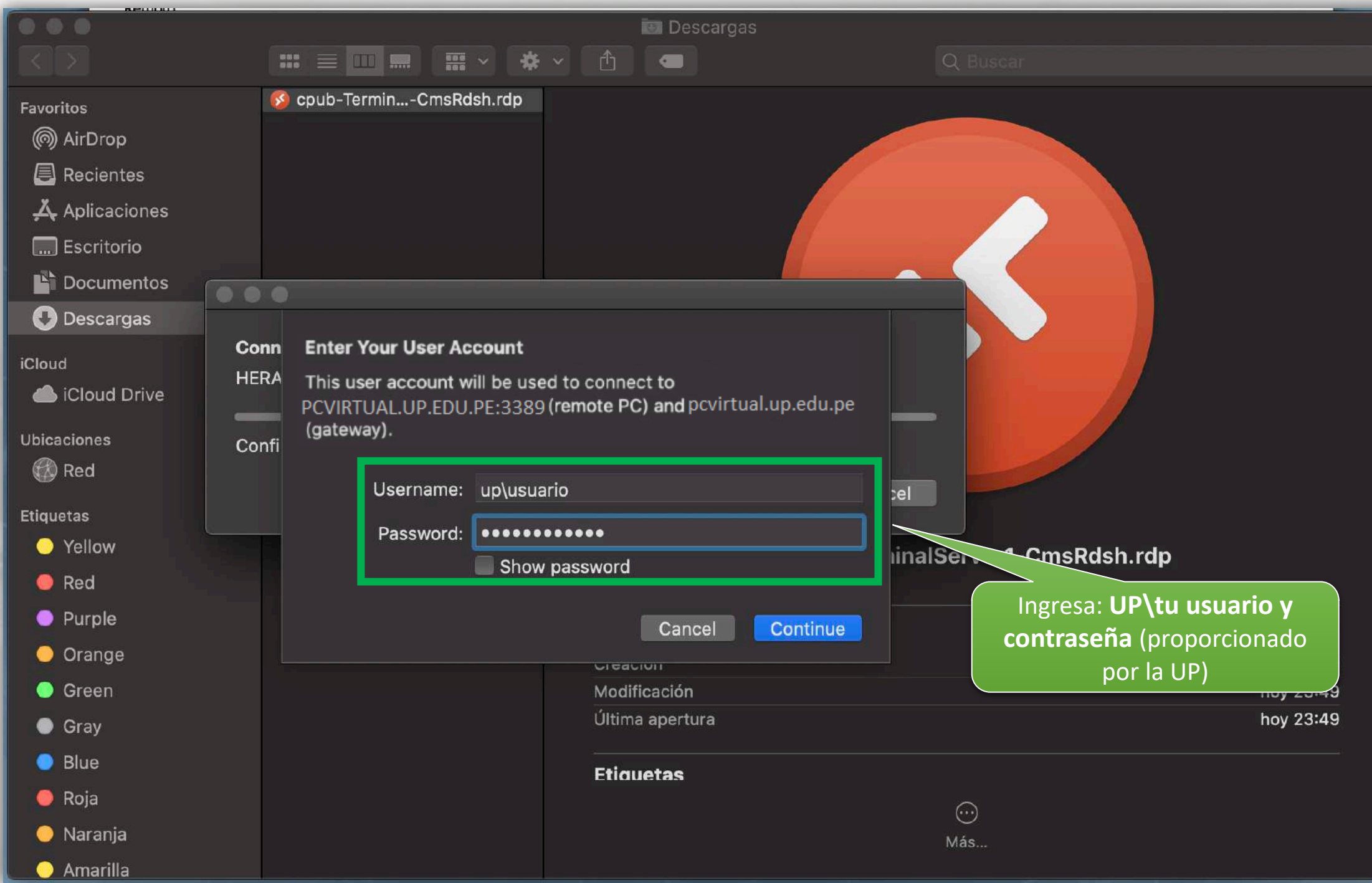

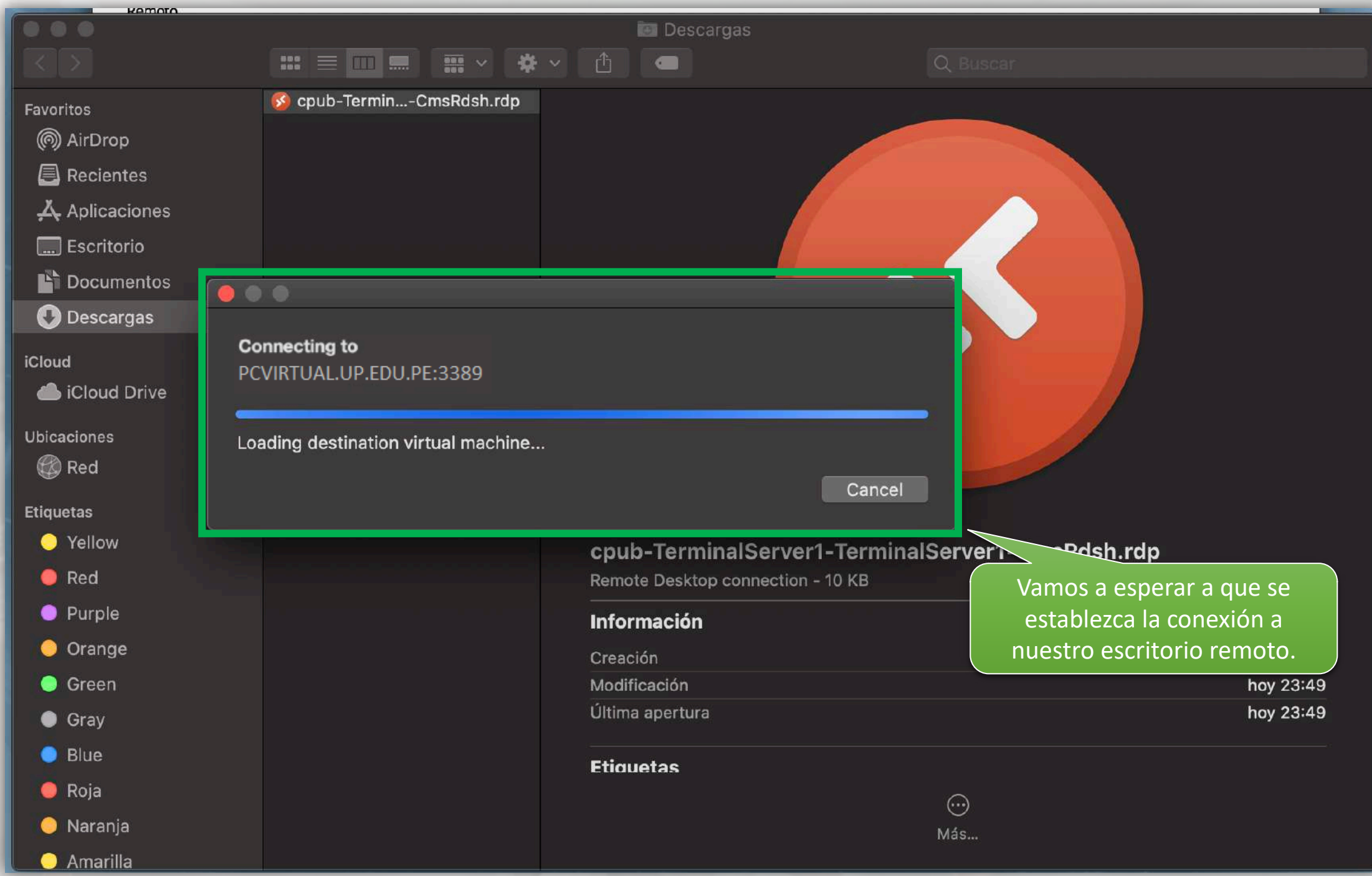

 $H_0$   $\hat{H}$  all

PCVIRTUAL.UP.EDU.PE

- 8  $\boldsymbol{\mathsf{x}}$ 

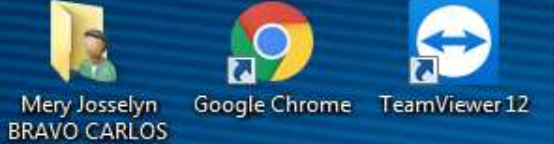

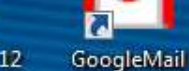

ធ π

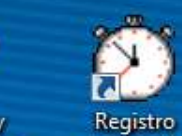

Usuarios y equipos de Ac... Asistencia

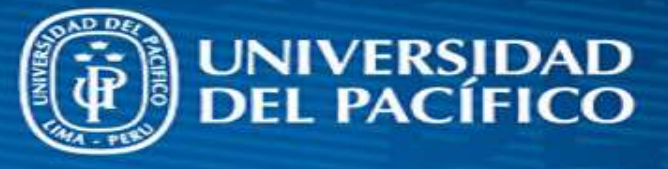

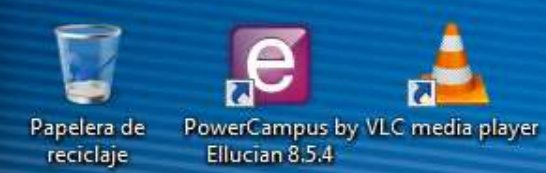

Mozilla Firefox

Equipo

◪ Acrobat Reader PuTTY (64-bit) VMware vSphere DC Client

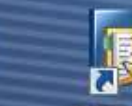

**SAP Business** 

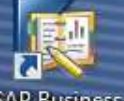

 $Bb$ 

BlackBoard

图

campusvirtual

IQ

 $x \mathbb{I}$ 

 $P^{\mathcal{E}}$ 

VI

e

Balsamiq<br>Mockups 3

 $\ddot{\phantom{1}}$ 

Foxit

2

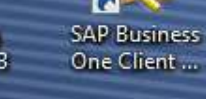

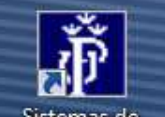

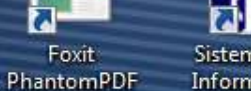

**Text** 

Sistemas de Informacion

 $\circ$ 

### *iListo! Ya te encuentras* conectado a tu escritorio remoto.

 $\sqrt{11}$ 10:49 p.m.  $ES \rightarrow \{0\}$ 

20/03/2020